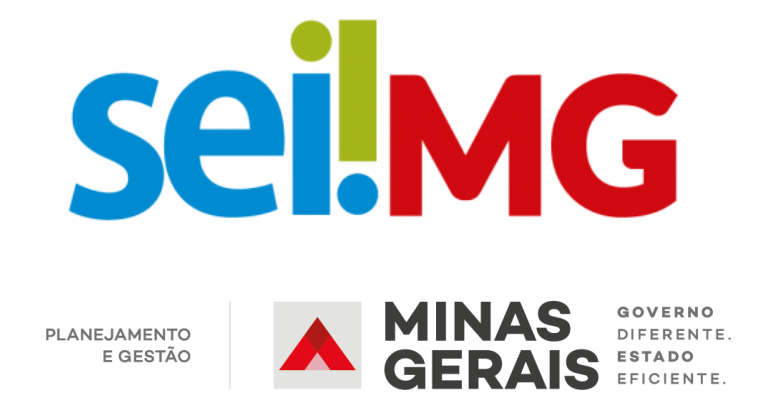

# **MANUAL DE CADASTRO DE USUÁRIOS EXTERNOS**

**3ª Edição Fevereiro/2022**

Belo Horizonte 2022

# **SUMÁRIO**

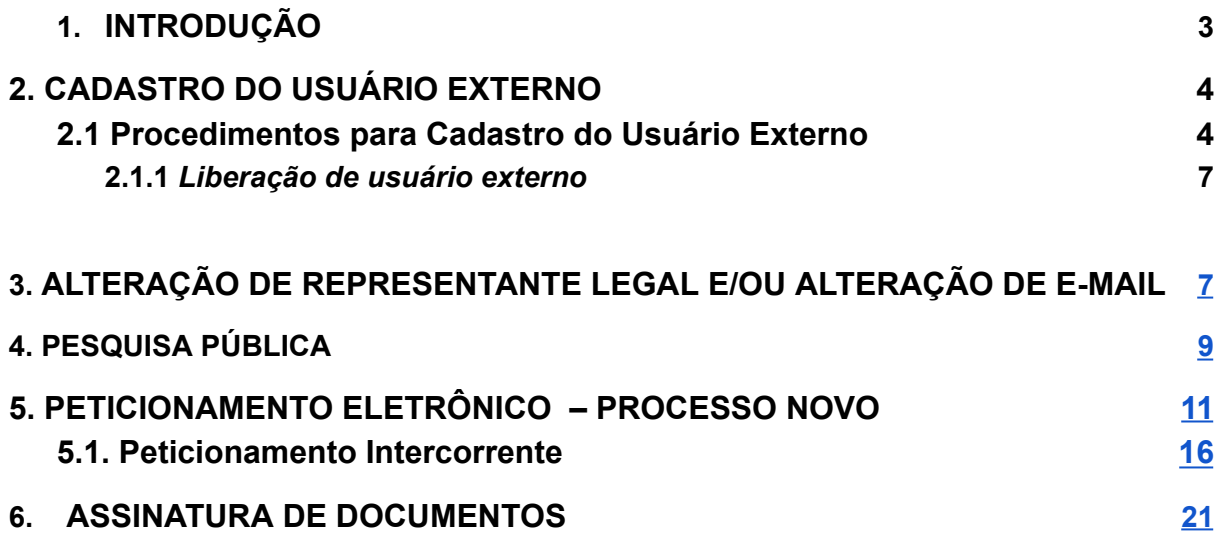

# <span id="page-1-0"></span>**1. INTRODUÇÃO**

O Sistema Eletrônico de Informações – SEI é uma plataforma que engloba um conjunto de módulos e funcionalidades que promovem a eficiência administrativa.

Trata-se também de um sistema de gestão de documentos eletrônicos, com interface amigável e práticas inovadoras de trabalho, tendo como principais características a libertação do paradigma do papel como suporte físico para documentos institucionais e o compartilhamento do conhecimento.

Desenvolvido e cedido gratuitamente pelo Tribunal Regional Federal da 4ª Região – TRF4, o SEI é hoje a ferramenta oficial do governo federal para implantação do Processo Eletrônico Nacional – PEN ([www.planejamento.gov.br/pensei\)](https://www.gov.br/economia/pt-br/assuntos/processo-eletronico-nacional/conteudo/processo-eletronico-nacional-pen). Ademais, em virtude das suas características inovadoras e do sucesso da prática de cessão da ferramenta sem ônus para outras instituições, o SEI transcende a classificação de sistema eletrônico da Justiça Federal da 4ª Região e vem se tornando ferramenta presente em toda a administração pública, amparando-se em premissas altamente relevantes e atuais, tais como como: inovação, transparência administrativa, compartilhamento do conhecimento produzido e sustentabilidade.

Este manual visa instruir de maneira clara e objetiva sobre os procedimentos que deverão ser adotados pelo usuário externo, para realizar o seu cadastro junto ao órgão ou entidade para acompanhamento do processo desejado.

Com a utilização do módulo de peticionamento externo do SEI, o usuário terá acesso ao processo podendo inserir documentos e acompanhar os processos que são direcionados a ele.

#### <span id="page-2-0"></span>**2. CADASTRO DO USUÁRIO EXTERNO**

O Usuário Externo e qualquer pessoa natural externa ao Governo do Estado de Minas Gerais que, mediante cadastro prévio, está autorizada a ter acesso ao SEI para a prática de atos processuais em nome próprio ou na qualidade de representante de pessoa jurídica ou de pessoa natural.

Neste sentido, o cadastro como Usuário Externo no SEI é de inteira responsabilidade da pessoa natural que opera o sistema, tendo como consequência a responsabilização pelas ações efetuadas, as quais poderão ser passíveis de apuração civil, penal e administrativa. Para tanto, cabe ressaltar que as informações do usuário e sua senha são pessoais e intransferíveis.

Alternativamente, o link para cadastro pode ser acessado por meio do sítio da Secretaria de Estado de Planejamento e Gestão. O endereço é [www.planejamento.mg.gov.br/sei](https://planejamento.mg.gov.br/pagina/gestao-governamental/sei/sistema-eletronico-de-informacoes) e o usuário deverá clicar no botão "Usuário Externo", conforme tela abaixo:

#### **Usuários Externos:**

O SEI permite que usuários externos acessem e inclusive assinem documentos elaborados no sistema. Para isso, o usuário em questão deverá acessar o link abaixo, se cadastrar e seguir as instruções que receberá por e-mail:

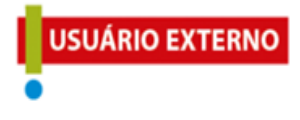

Para que ocorra a liberação do cadastro como Usuário Externo no SEI, o usuário deverá:

· Preencher o formulário online disponível aqui.

#### <span id="page-3-0"></span>**2.1 Procedimentos para Cadastro do Usuário Externo**

a) Após acessar o link, o usuário deverá clicar em "Clique aqui se você ainda não está cadastrado", conforme tela abaixo:

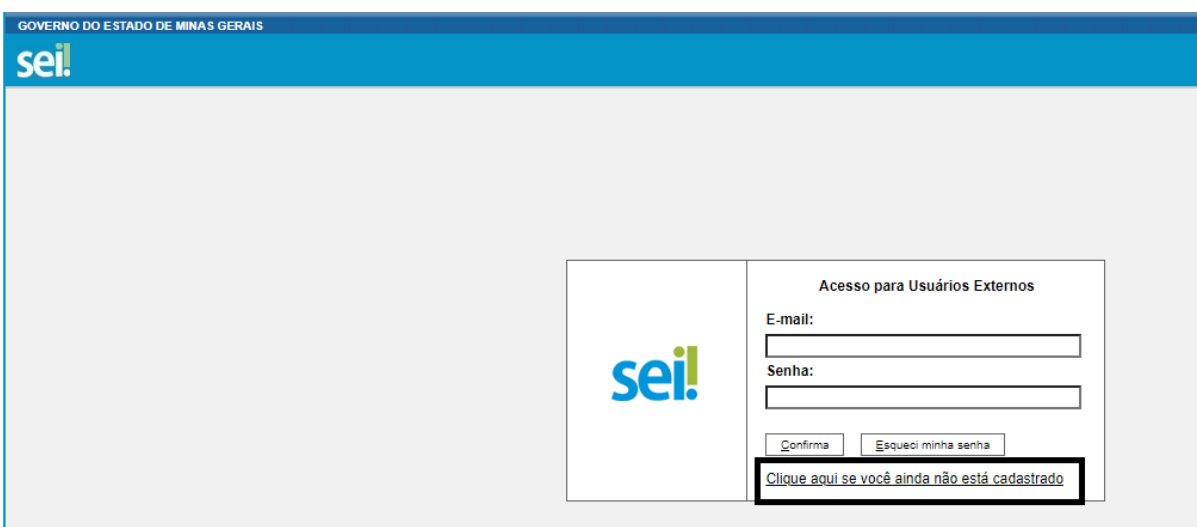

b) Após clicar na opção supracitado, o usuário deverá seguir as orientações passadas e clicar na opção para continuar, conforme telas abaixo:

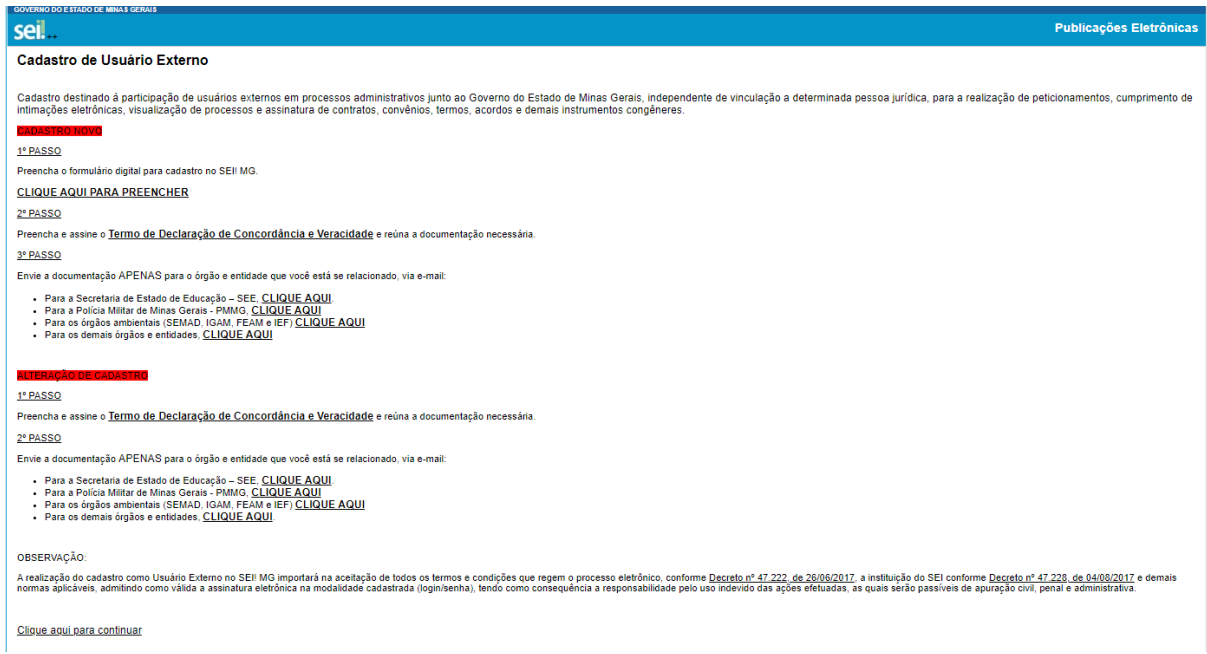

**Observação:** O e-mail informado será utilizado para login no sistema e para procedimentos de confirmação do cadastro e recuperação de senha. Portanto, certifique-se de que o e-mail informado está correto e válido.

Após realizar o preenchimento do formulário, o usuário deverá indicar o e-mail e criar sua senha, conforme as regras de criação indicadas na tela.

Criada e confirmada a senha, o usuário deverá clicar em enviar.

c) Caso seja necessário solicitar uma nova senha, clique na opção, conforme tela abaixo:

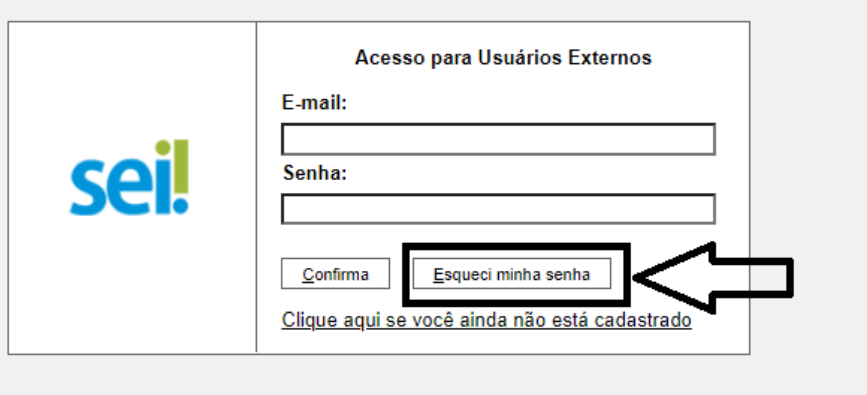

### **Possíveis problemas durante a criação do usuário:**

- O Cadastro de Pessoa Física (CPF) indicado está incorreto ou não é válido;
- A senha digitada no campo "Senha" não confere com a senha digitada no campo "Confirmar senha";
- O código da imagem não confere com os caracteres da imagem.

Ao concluir este procedimento, o usuário deverá acessar o e-mail indicado por ele no formulário de dados cadastrais e verificar se foi recebida a confirmação de solicitação de cadastro. Caso o e-mail de confirmação não conste na caixa de entrada, o usuário deverá verificar nas caixas de spam ou lixo eletrônico.

Sendo recebida a confirmação de solicitação, o usuário deverá ler atentamente as instruções do e-mail.

Na hipótese do usuário não ter recebido o e-mail de confirmação, deverá entrar em contato direto com o órgão ao qual está se relacionando por meio do link: [https://docs.google.com/spreadsheets/d/1Qaa9jkamOaKKil68kDJQY\\_UG59RWkPMl](https://docs.google.com/spreadsheets/d/1Qaa9jkamOaKKil68kDJQY_UG59RWkPMl-aw3JB3yyPc/edit#gid=0) [-aw3JB3yyPc/edit#gid=0](https://docs.google.com/spreadsheets/d/1Qaa9jkamOaKKil68kDJQY_UG59RWkPMl-aw3JB3yyPc/edit#gid=0)

## <span id="page-5-0"></span>*2.1.1 Liberação de usuário externo*

Para que o cadastro seja liberado o Usuário deverá enviar por e-mail os seguintes documentos segundo Art. 31 da RESOLUÇÃO CONJUNTA [SEPLAG/SEC](https://www.sei.mg.gov.br/sei/modulos/pesquisa/md_pesq_documento_consulta_externa.php?9LibXMqGnN7gSpLFOOgUQFziRouBJ5VnVL5b7-UrE5TJF2gpZpWNuYJgh2aZpISFpA7B8feS9h9pe8hAMW31scAwNBXa3ElqRqhefmDiSCLIZ4cwzwLA4ZCOckYNggtH) Nº 9921, de [02/10/2018](https://www.sei.mg.gov.br/sei/modulos/pesquisa/md_pesq_documento_consulta_externa.php?9LibXMqGnN7gSpLFOOgUQFziRouBJ5VnVL5b7-UrE5TJF2gpZpWNuYJgh2aZpISFpA7B8feS9h9pe8hAMW31scAwNBXa3ElqRqhefmDiSCLIZ4cwzwLA4ZCOckYNggtH) :

· Cópia digitalizada **do Termo de [Concordância](https://cecad365-my.sharepoint.com/:w:/g/personal/m12527933_ca_mg_gov_br/EVhdeopzSMlDq7WxJlwi4vwBGPIn2t5tTUA0hVvCWSgdeA?e=5Q80w7) e Veracidade** preenchido e assinado de acordo com as opções **1,2** ou **3**.

( *O original desse documento deverá ficar de posse do usuário e poderá ser solicitado pela administração pública quando necessário.)*

1. Preenchimento Digital e assinatura eletrônica<

PDF do "Termo de Declaração de Concordância e Veracidade" utilizando o [GOV.BR](https://www.gov.br/pt-br) conforme procedimento próprio;

2. Preenchimento Digital e assinatura com Certificado Digital

PDF do "Termo de Declaração de Concordância e Veracidade" utilizando o [www.portaldeassinaturas.mg.gov.br,](http://www.portaldeassinaturas.mg.gov.br/) conforme procedimento próprio;

3. Preenchimento Manual

Cópia digitalizada do "Termo de Declaração de Concordância e Veracidade" preenchido e assinado manualmente.

- i. Cópia digitalizada de documento de identificação civil no qual conste CPF;
- ii. Autorretrato (Selfie)segurando o documento de identificação
- · Cópia digitalizada de Procuração, termo de posse, ata ou outro documento digitalizado caso o Usuário Externo esteja representando alguma organização pública ou privada.

#### **Obs.: Os documentos deverão ser encaminhados pelo e-mail que foi cadastrado no SISTEMA**.

**Observação:** Após o recebimento dos documentos dos usuário o administrador irá verificar:

1) se a assinatura do usuário externo do Termo de Declaração de [Concordância](http://planejamento.mg.gov.br/sites/default/files/documentos/gestao-governamental/gestao-de-ti/termo_de_declaracao_de_concordancia_e_veracidade.pdf) e [Veracidade](http://planejamento.mg.gov.br/sites/default/files/documentos/gestao-governamental/gestao-de-ti/termo_de_declaracao_de_concordancia_e_veracidade.pdf) está igual ao do documento de identificação civil no qual conste

CPF, bem como o Autorretrato (Selfie) segurando o documento de Identificação;

2) se os dados dos documentos estão corretos e se o autorretrato (Selfie) correspondem a mesma pessoa do documento de identificação

Todo procedimento de envio dos documentos será feito pelo mesmo e-mail que o usuário cadastrou no SEI, ou seja, e-mail de terceiros não será válido.

### <span id="page-7-0"></span>**3. ALTERAÇÃO DE REPRESENTANTE LEGAL E/OU ALTERAÇÃO DE E-MAIL**

- a) É necessário preencher novamente o **Termo de Declaração de Concordância e Veracidade** com os dados do NOVO representante legal;
- b) Somente no campo **"E-mail (mesmo utilizado no cadastro)"** é necessário preencher o e-mail atual vinculado ao cadastro;
- c) Para alteração do E-MAIL do cadastro: Preencher o campo **"Somente em caso de troca de e-mail"**;
- d) Para alteração do **REPRESENTANTE do cadastro**: Preencher o campo "Somente em caso de troca de representante/gestão";
- e) Nos casos em que a solicitação for para alteração de REPRESENTANTE, o novo representante legal do cadastro é quem deve assinar o Termo;
- f) **Cópia digitalizada** de documento de identificação civil no qual conste CPF;
- g) **Cópia digitalizada** de procuração, termo de posse, ata ou outro documento digitalizado caso o Usuário Externo esteja representando alguma organização pública ou privada;
- h) **Autorretrato (selfie)** segurando o documento de identificação. Ex.: (CNH, CI, Passaporte, etc.).

<span id="page-7-1"></span>**Observação:** Editar as informações de um usuário externo já existente mantém os dados anteriores do relacionamento entre a prefeitura e o Estado.

### **4. PESQUISA PÚBLICA**

O SEI, além de agilizar e reduzir os custos dos processo de doação, possibilita ao usuário externo a consulta ao andamento das petições realizadas por ele. Para tanto, o usuário deverá clicar em "Pesquisa Pública" na página inicial.

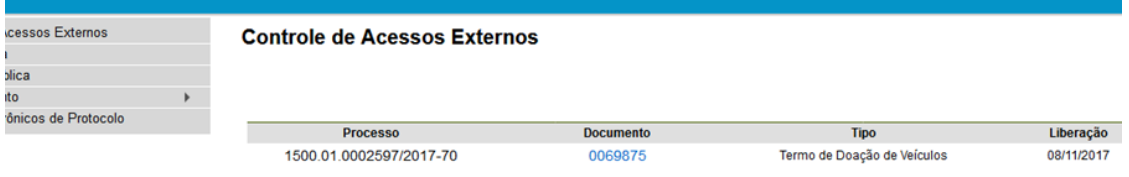

a) No campo "Nº do processo ou Documento", digite o número do processo ou documento. Para acessar a pesquisa, digite o código informado e clique em "Pesquisar".

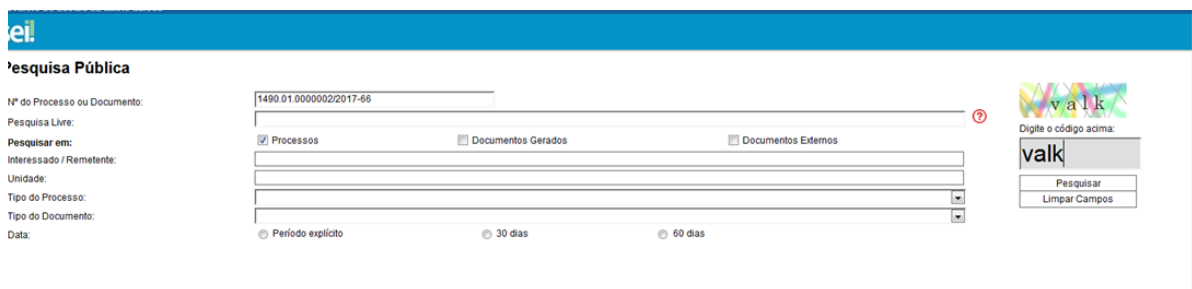

b) Clique no número do processo ou documento localizado.

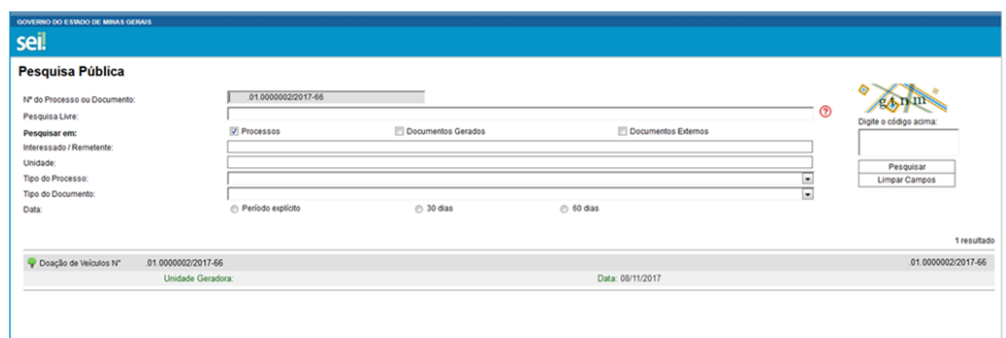

c) A próxima tela contém os dados do processo para consulta. Para visualizar algum documento do processo, clique nos números dos documentos ou

#### processos.

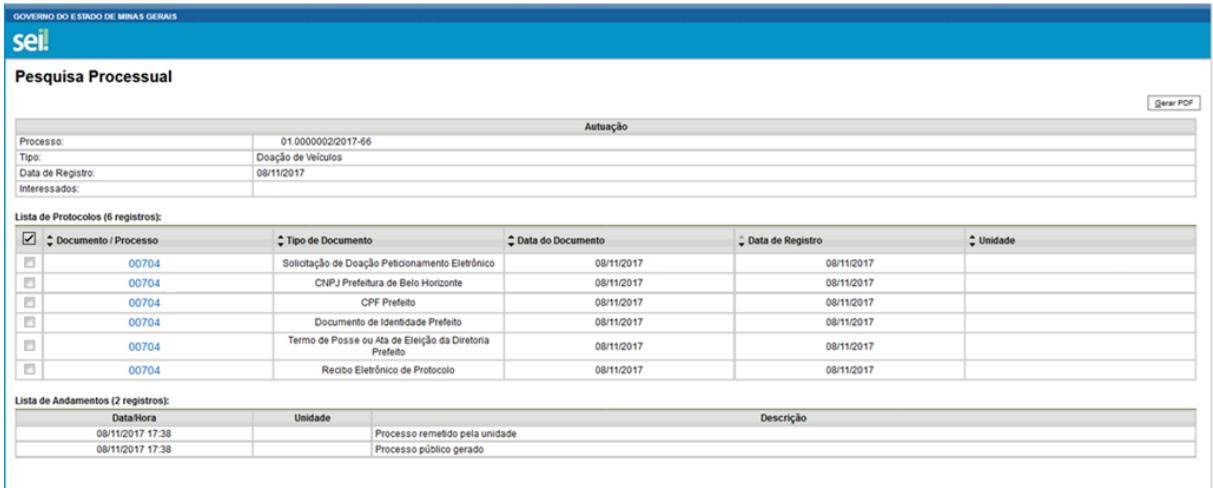

### <span id="page-9-0"></span>**5. PETICIONAMENTO ELETRÔNICO – PROCESSO NOVO**

Para iniciar o processo de peticionamento posicione o cursor do mouse sobre a guia "Peticionamento" e clique na opção "Processo Novo":

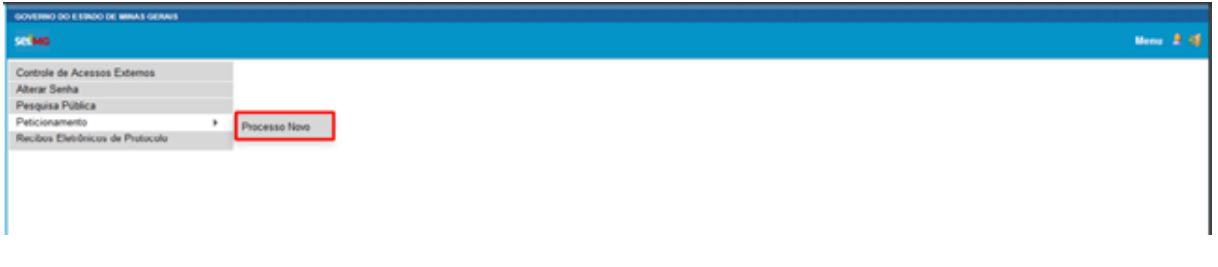

Em seguida clique no tipo do processo que deseja iniciar.

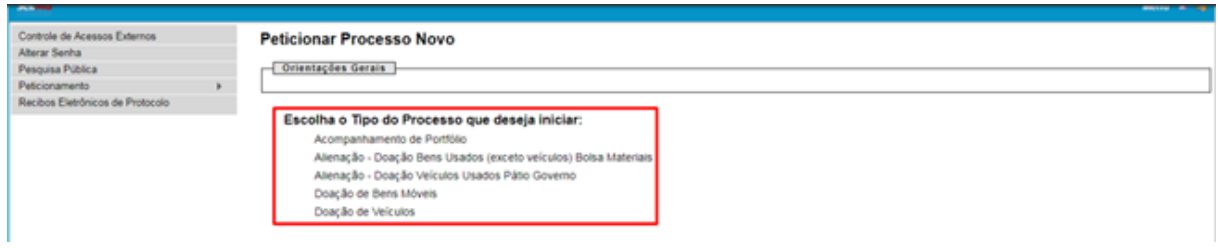

Os próximos passos são preencher o formulário de peticionamento.

- 1) Cada campo deve ser preenchido com informações sobre o processo que está sendo iniciado pelo usuário externo.
- 2) O campo "Orientações sobre o Tipo de Processo" é apenas informativo e contém instruções sobre o procedimento.
- 3) O campo "Especificação" deve ser preenchido com informações sobre o processo, de forma a fornecer mais informações para a posterior análise.
- 4) O campo "Documentos" traz toda a documentação que será remetida à administração pública por meio do processo de peticionamento. O "Documento Principal" é um documento pré-formatado que deverá ser editado pelo usuário. Cada tipo de processo do menu do Peticionamento possui um documento principal específico, com campos e conteúdo relacionados às suas particularidades.
- 5) Ao clicar-se no botão "Documento Principal" será aberta uma janela com o conteúdo desse documento e ferramentas para editar o texto. Após o preenchimento do documento com as informações pertinentes o usuário deverá clicar em "Salvar".

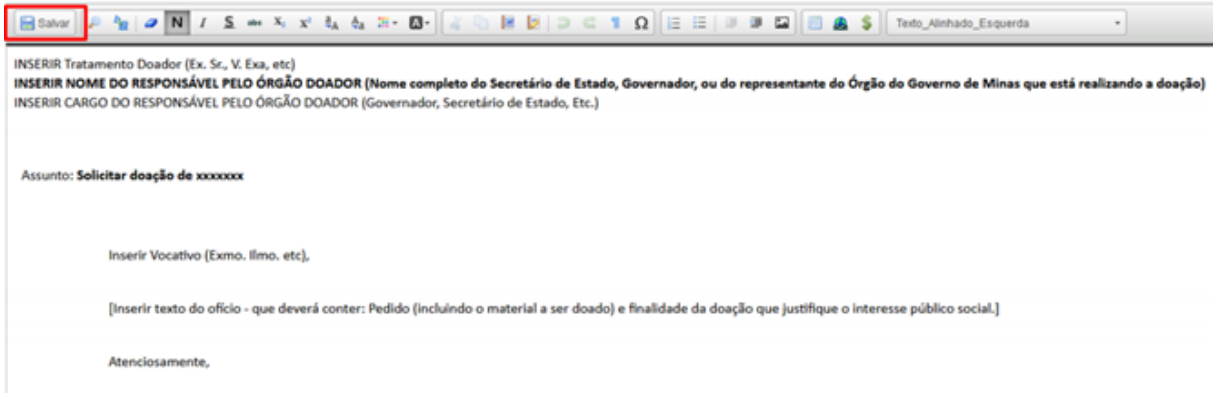

6) Após concluir o documento principal, o usuário deverá verificar se é necessário anexar outros documentos. Essa informação estará especificada em "Documentos Essenciais", especificamente no menu "Tipo de Documento". Nesse menu serão exibidos os documentos essenciais para finalizar corretamente o peticionamento, como exemplificado na tela abaixo:

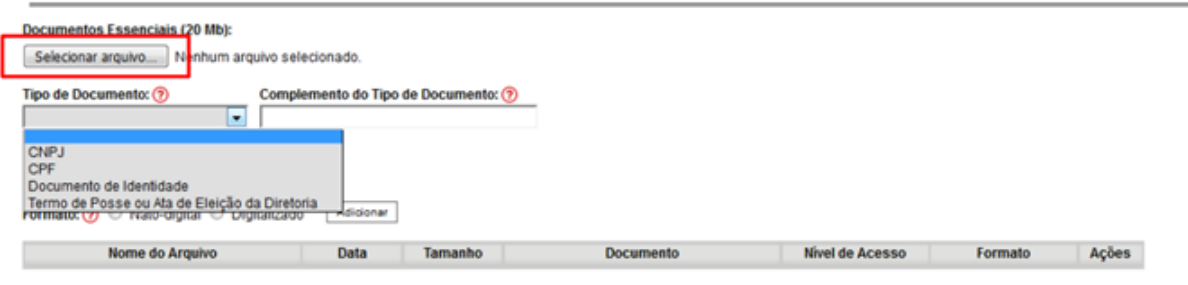

Para anexar um desses documentos o usuário deverá clicar em "Selecionar arquivo...", localizar o arquivo em seu computador e clicar em "Abrir".

**Observação:** São compatíveis apenas arquivos com as extensões abaixo:

7z , bz2 , csv , gz , html , jpeg , jpg , json , mp4 , mpeg , mpg , odp , ods , ogg , ogv , pdf , svg , tar , tgz , txt , xml , zip

Escolha o "Tipo de documento" e em seguida informe uma breve descrição do documento, no campo "Complemento do Tipo de Documento".

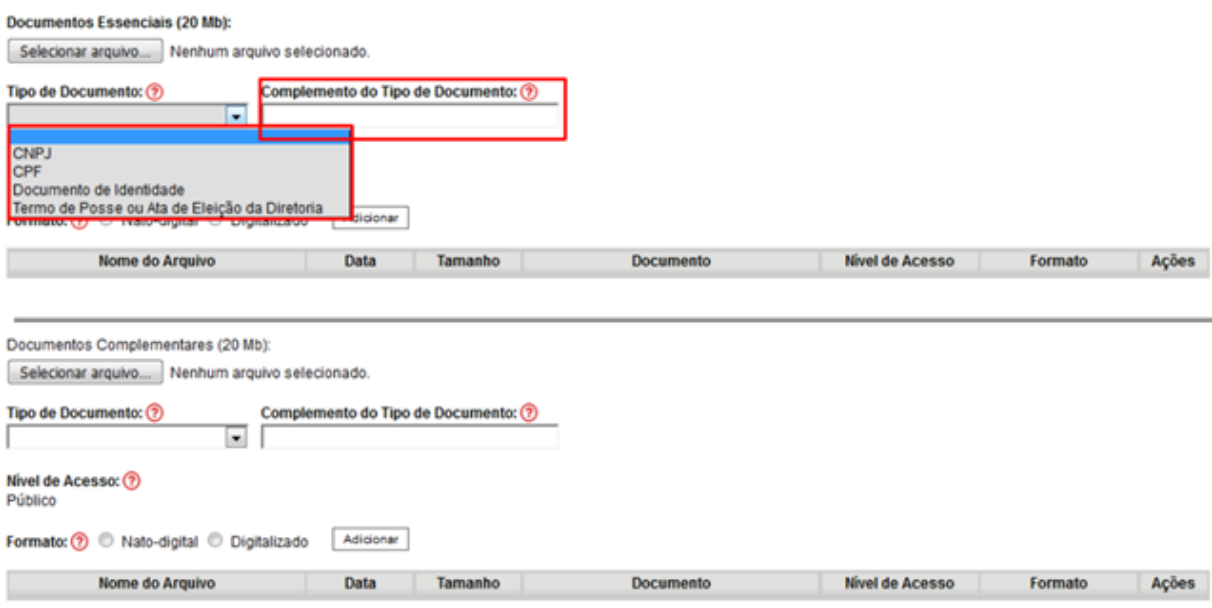

7) Selecione a opção "Nato-digital" se o arquivo a ser carregado foi criado originalmente em meio eletrônico, como por exemplo, o Comprovante de CNPJ do donatário, ou selecione a opção "Digitalizado" se o arquivo a ser carregado é oriundo da digitalização de um documento em papel, como por exemplo, cópia autenticada em cartório do RG do representante legal do solicitante.

Selecionada a opção adequada, clique em "Adicionar".

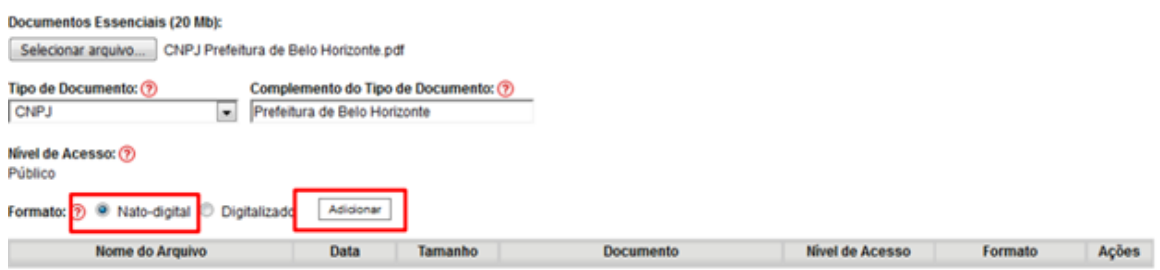

**Observação:** No caso de documentos digitalizados, o usuário deverá escolher a "Conferência com o documento digitalizado", conforme abaixo:

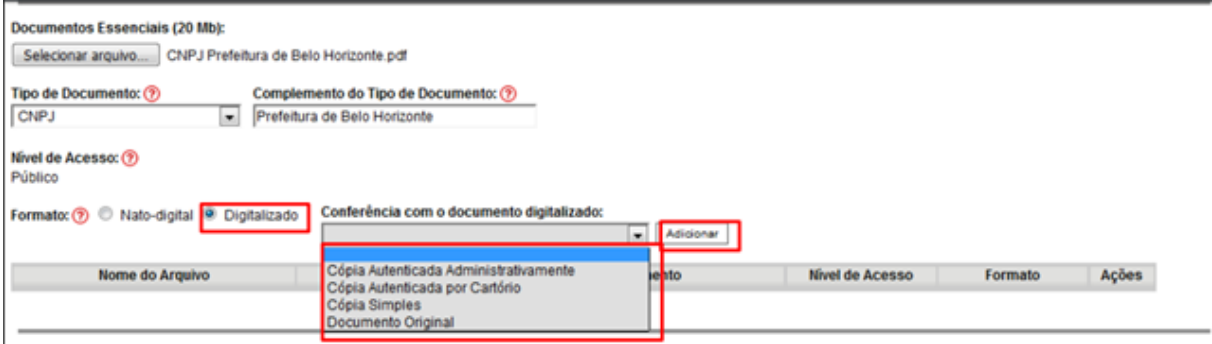

- 8) Repetir o procedimento para todos os documentos, inclusive os complementares, que são anexados da mesma forma que os essenciais. Após conferir devidamente os dados, basta clicar no botão "Peticionar" para concluir o processo.
- 9) Para assinar eletronicamente a petição, informe seu "Cargo/Função", caso ainda não esteja disponível no respectivo campo, digite sua senha e clique em "Assinar".

**Observação:** A senha que será digitada será a mesma utilizada para acessar o SEI!.

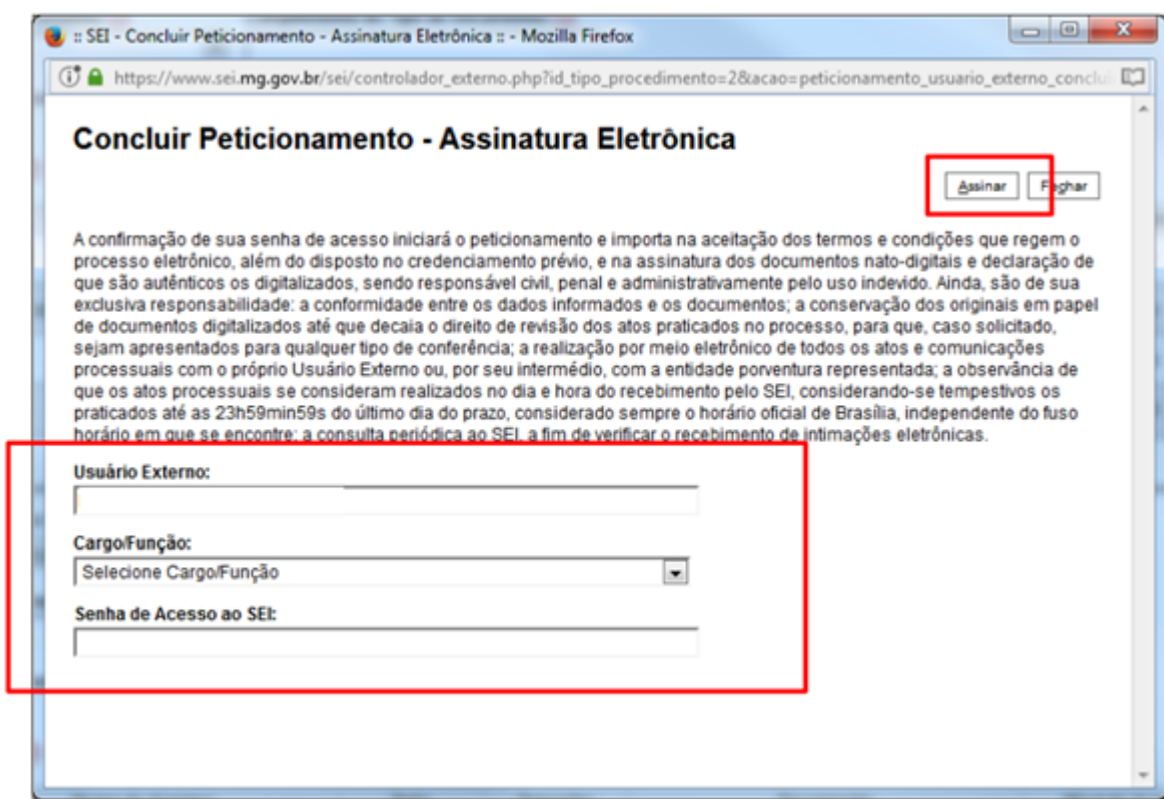

10) Após assinar a petição, o SEI! gerará o Recibo Eletrônico de

Protocolo com os dados do seu peticionamento, incluindo o número

 $[mpim] \centering \centering \centering \includegraphics[width=0.45\textwidth]{figs/figs/fig_2b302-0000000.pdf} \includegraphics[width=0.45\textwidth]{figs/figs/fig_2b302-0000000.pdf} \includegraphics[width=0.45\textwidth]{figs/figs/fig_2b302-000000.pdf} \includegraphics[width=0.45\textwidth]{figs/fig_2b302-000000.pdf} \includegraphics[width=0.45\textwidth]{figs/fig_2b302-000000.pdf} \includegraphics[width=0.45\textwidth]{figs/fig_2b302-000000$ 

do processo que será utilizado para consultas ao seu andamento.

#### Recibo Eletrônico de Protocolo - SEI nº 0070481

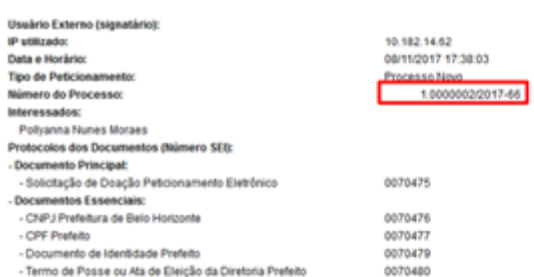

O Usuário Externo acima identificado foi previamente avisado que o pelicionamento importa na aceltação dos termos e condições que regem o processo eletônico, além do disposto no credenciamento prévio, e na<br>pasinatra dos do

- a conformidade entre os dados informados e os documentos;<br>- a conformidade entre os dados informados e os documentos digitalizados afé que decaia o dreito de revisão dos altos praficados no processo, para que, caso solic

A existência deste Recibo, do processo e dos documentos acima indicados pode ser conferida no Portal na Internet do(a) Secretaria de Estado de Governo.

## O usuário também receberá um e-mail confirmando a realização do

peticionamento.

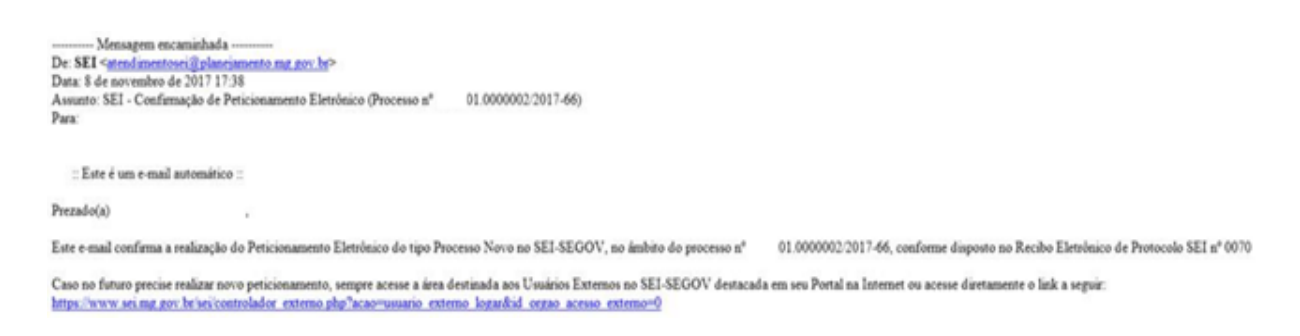

Todos os recibos podem ser consultados clicando na guia "Recibos

Eletrônicos de Protocolo".

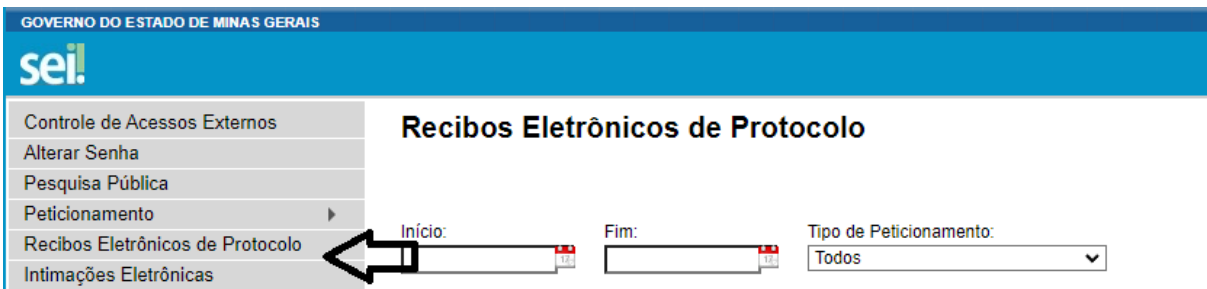

### <span id="page-15-0"></span>**5.1. Peticionamento Intercorrente**

Os usuários externos também têm a possibilidade de peticionar um documento em um processo já existente no SEI. Essa funcionalidade é chamada "Peticionamento Intercorrente".

No menu à esquerda da tela inicial, clique em "Controle de Acessos Externos". Serão exibidos os processos nos quais o usuário externo tem acesso (esse acesso deve ser concedido por um usuário do SEI, ou seja, pela administração pública).

> 1) Clicando sobre um dos números de processo o usuário externo acessa as informações referentes ao processo. Para incluir documentos no processo o usuário externo deve clicar no botão "Peticionamento Intercorrente"

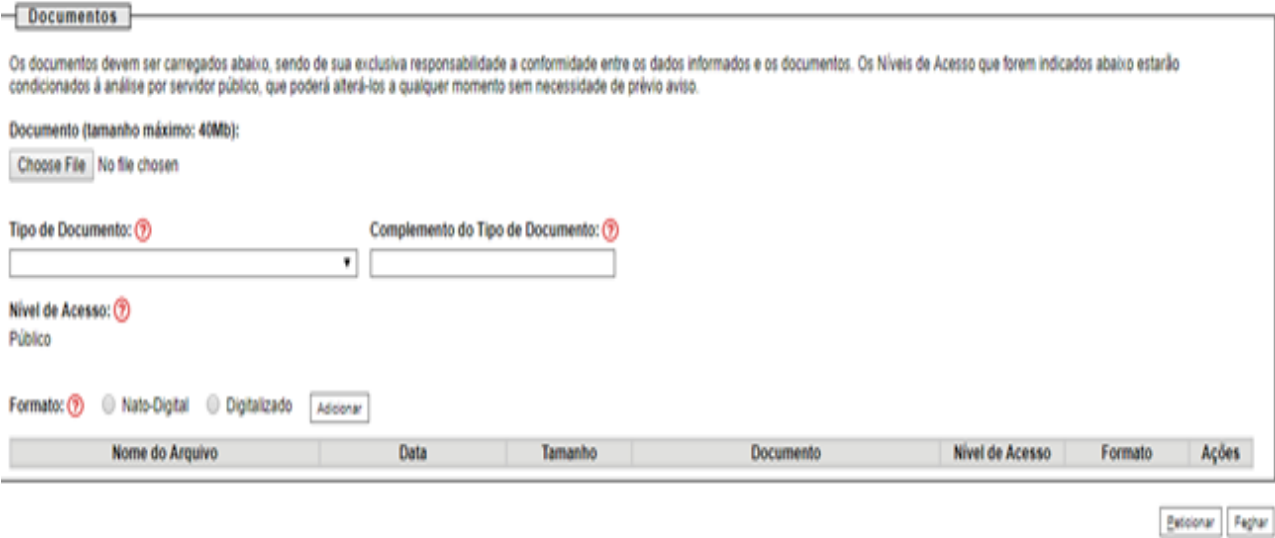

Na tela seguinte, o usuário externo preenche os campos com informações sobre o documento que está incluindo.

3) Para anexar o documento o usuário deverá clicar em "Selecionar arquivo...", localizar o arquivo em seu computador e clicar em "Abrir".

**Observação:** São compatíveis apenas arquivos com as extensões abaixo: 7z , bz2 , csv , gz , html , jpeg , jpg , json , mp4 , mpeg , mpg , odp , ods , ogg , ogv , pdf , svg , tar , tgz , txt , xml , zip

Escolha o "Tipo de documento" e em seguida informe uma breve descrição do documento, no campo "Complemento do Tipo de Documento".

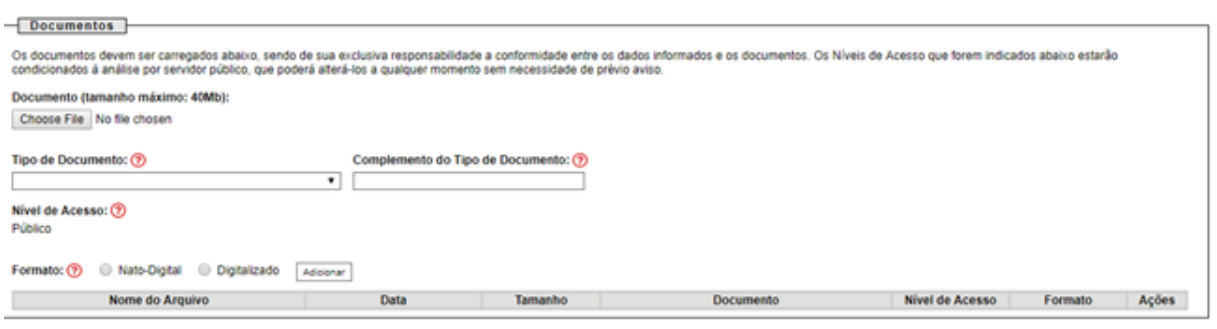

Exteienar Faghar

4) Selecione a opção "Nato-digital" se o arquivo a ser carregado foi criado originalmente em meio eletrônico, como por exemplo, o Comprovante de CNPJ do donatário, ou selecione a opção "Digitalizado" se o arquivo a ser carregado é oriundo da digitalização de um documento em papel, como por exemplo, cópia autenticada em cartório do RG do representante legal do solicitante.

Selecionada a opção adequada, clique em "Adicionar".

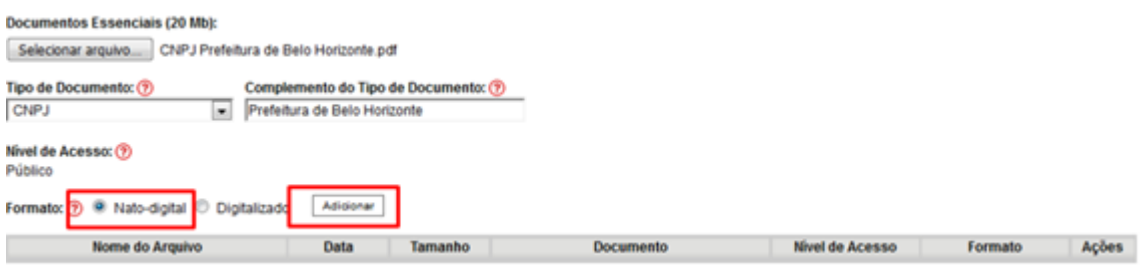

**Observação:** No caso de documentos digitalizados, o usuário deverá escolher a "Conferência com o documento digitalizado", conforme abaixo:

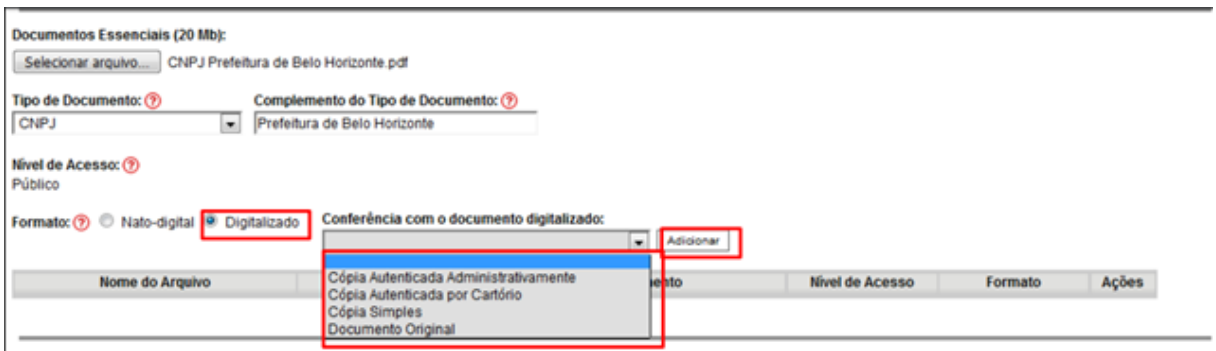

5) Após conferir devidamente os dados, basta clicar no botão "Peticionar" para concluir o processo.

Para assinar eletronicamente a petição, informe seu "Cargo/Função", caso ainda não esteja disponível no respectivo campo, digite sua senha e clique em "Assinar".

**Observação:** A senha que será digitada será a mesma utilizada para

acessar o SEI!.

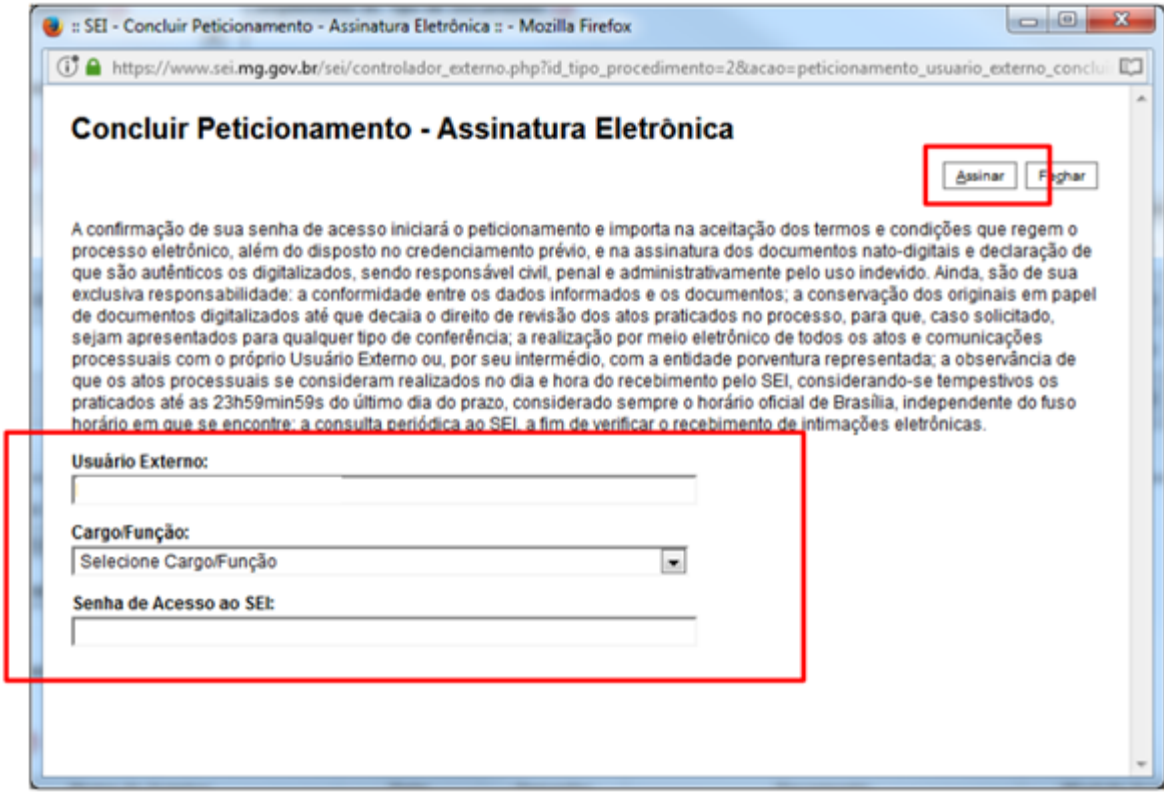

6) Após assinar a petição, o SEI irá gerar o Recibo Eletrônico de Protocolo com os dados do seu peticionamento, incluindo o número do processo que será utilizado para consultas ao seu andamento.

O usuário também receberá um e-mail confirmando a realização do peticionamento.

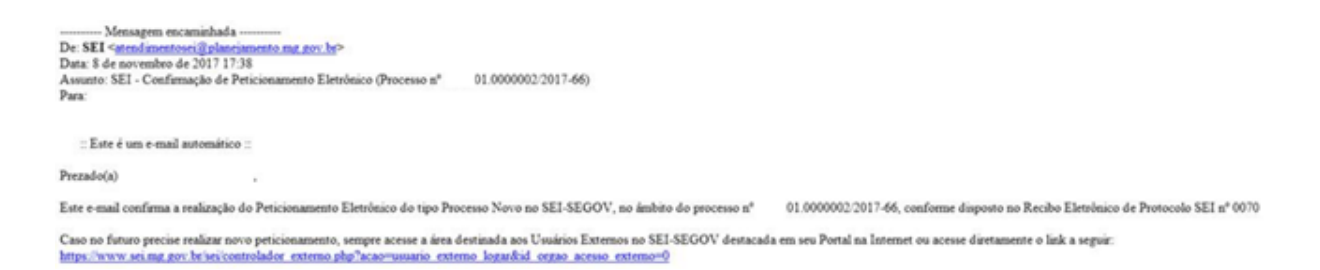

#### Recibo Eletrônico de Protocolo - SEI nº 0070481

point Teps

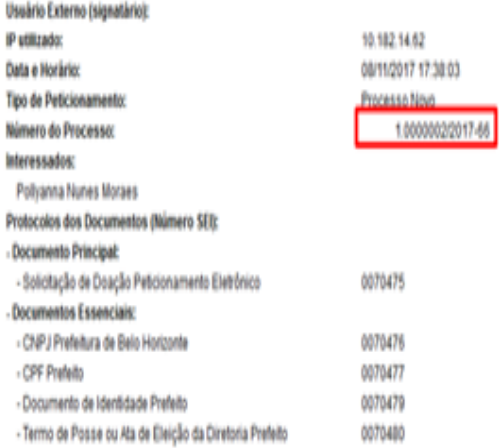

O Usuário Edemo acima identificado foi previamente avisado que o peticionamento importa na aceitação dos termos e condições que regem o processo eletôrico, além do disposto no credenciamento prêvio, e na assinatura dos documentos nato-diplais e declaração de que são autênticos os diplatizados, sendo responsável civil, penal e administrativamente pelo uso indevido. Ainda, foi avisado que os míveis de acesso indicados para os documentos estariam condicionados à análise por servidor público, que poderá, motvadamente, alterá-los a qualquer momento sem necessidade de prêvio aviso, e de que são de sua exclusiva responsabilidade:

- · a conformidade entre os dados informados e os documentos;
- · a conservação dos originais em papel de documentos digitalizados afé que decaia o direito de revisão dos altos praticados no processo, para que, caso solicitado, sejam apresentados para qualquer tipo de conterência:
- · a realização por meio elebônico de todos os atos e comunicações processuais com o próprio Usuário Externo ou, por seu intermédio, com a entidade poventura representada;
- · a observincia de que os atos processuais se consideram realizados no dia e hora do recebimento pelo SEI, considerando se tempestivos os praticados até as 23h59min59s do último dia do prazo, considerado sempre o horário oficial de Brasilia, independente do fuso horário em que se encontre;
- · a consulta periódica ao SEI, a fim de verificar o recebimento de intimações eletrônicas.

A existência deste Recibo, do processo e dos documentos acima indicados pode ser conferida no Portal na Internet do(a) Secretaria de Estado de Governo.

### Todos os recibos podem ser consultados clicando na guia "Recibos Eletrônicos de Protocolo".

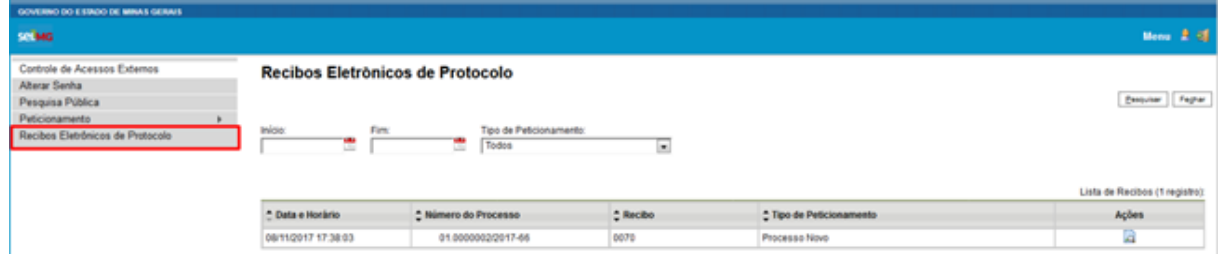

#### <span id="page-19-0"></span>**6. ASSINATURA DE DOCUMENTOS**

Além do peticionamento, os usuários externos também podem assinar documentos gerados no SEI. Isso é feito utilizando o mesmo usuário cadastrado para utilizar o módulo do peticionamento.

Primeiramente o documento deverá ser gerado e disponibilizado para o usuário externo pelo Governo de Minas Gerais. O usuário externo receberá um e-mail contendo um link que dá acesso à página de login do SEI. Ao digitar e-mail e senha, o sistema abre a tela "**Controle de Acessos Externos**". Esta tela contém um quadro com a relação de processos que devem receber a assinatura e respectivos documentos.

O usuário externo receberá um e-mail contendo um link que dá acesso à página de login do SEI. Ao digitar e-mail e senha, o sistema abre a tela "Controle de Acessos Externos". Esta tela contém um quadro com a relação de processos que devem receber a assinatura e respectivos documentos.

Caso o usuário tenha acesso à visualização integral do processo ele poderá clicar no link do processo e o sistema abrirá outra tela: "**Acesso Externo Autorizado**" onde ele poderá fazer o acompanhamento dos trâmites do processo.

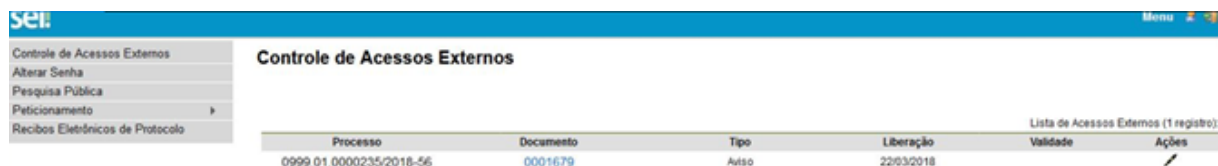

Caso o usuário não receba acesso à visualização integral do processo, constarão no quadro o número do processo e o número do documento a ser assinado. Porém, o usuário terá acesso somente à visualização do documento.

É possível assinar o documento com ou sem visualização dos conteúdos do processo e do documento. Esta operação é registrada automaticamente no histórico do processo.